#### **Children's Health Queensland Hospital and Health Service**

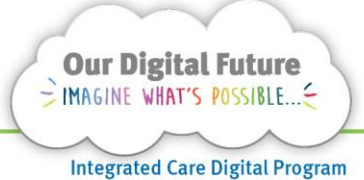

**Smart Referrals Workflow Solution** 

# **Requesting access for Redirection**

- 1. Open an internet browser *(i.e. Internet explorer, Microsoft edge).*
- 2. From QHEPS, select Online IT Support from the top menu.

## **Queensland Health Intranet QHEPS**

Home Organisational structure Clinical Policies Staff support Business support Reference tools

- 3. If prompted to log in, select the appropriate account or log in using your QH Email address and Novell password.
- 4. Select Online Provisioning System from the top blue menu bar.

Online Provisioning System Request Access Self Help

5. Use Novell username and Novell password.

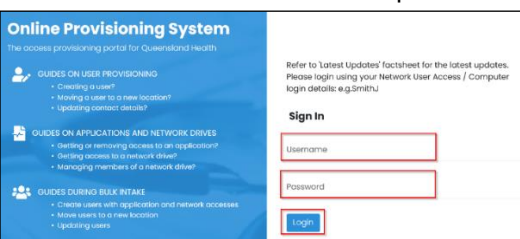

- 6. Select Login
- 7. From the displayed page, select Change.

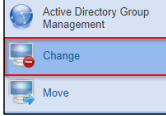

The Change screen will now display.

8. Follow the prompted questions. *Do you wish to change your own account?*  Select Yes

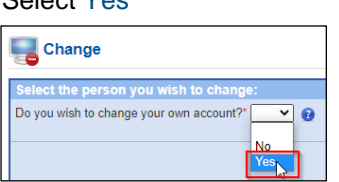

9. Do you wish to disable Novell and Email access rights? Select No

- 10. This account does not have an expiry date. Would you like to 'modify' or leave the expiry date 'unchanged'?
- 11. Select Unchanged. Do you wish to disable Novell and Email access rights?\* No ▼ ● This account does not have an expiry date. Would you like to 'modify' or leave the expiry date 'unchanged'?" Unchanged v
- 12. Nominate an Authorising Manager by entering their surname and given name, or username.
- 13. Select Search

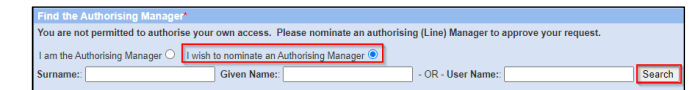

14. Click Next

Cancel Next

- 15. Under Application Name: Select Smart Referrals
- 16. Access required Select Children's Health Queensland
- 17. Access type Select Change existing user
- 18. Access role Select Specialty Admin Officers
- 19. Select your Primary Facility *(CHQ),* Designation and Specialty.

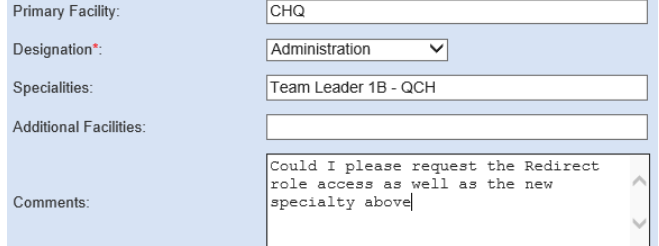

- 20. Select your financial delegate and click Next.
- 21. Click Confirm.

**Note:** If the request is urgent, please email [CHQ.OPDManagement@health.qld.gov.au](mailto:CHQ.OPDManagement@health.qld.gov.au) including the job number.

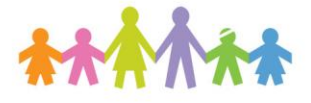

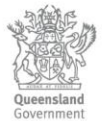

## **Guide to complete redirection process:**

- 1. Ensure all relevant notes and other actions prior to redirect.
- 2. Click on Redirect at the top right of the page and a pop-up window will appear where you will select the HHS to redirect to, the reason for redirection and redirection agreement if required.

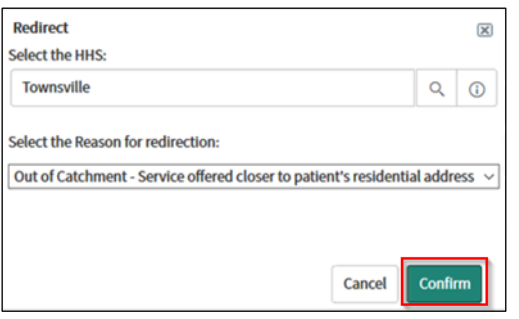

#### 3. Click on Confirm

The referral will now appear as locked. The referral has now been sent to the receiving HHS. SRWS does not allow a referral to be active under two Hospital & Health Services. *Referrals cannot be redirected electronically more than once.*

- 4. Leave the page. This will save the changes. You will then see updated notes regarding the redirect.
- 5. Navigate to the Correspondence tab and
- 6. Select CHQ Redirect from the drop-down menu

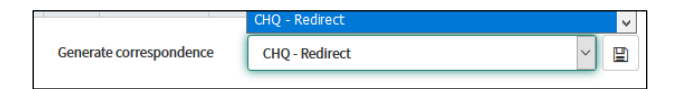

- 7. Click Save.
- 8. Print the correspondence.
- 9. Select Save and Exit.

## **Additional information:**

The receiving HHS can choose to decline the redirect, in which case, the referral will reopen for further action.

If a referral is redirected in error, the receiving HHS will need to be contacted and instructed to decline the redirect.

**Note:** Redirected referrals do not require upload to the ieMR, as per state-wide redirection business rules. The referral will remain visible in Smart Referrals Workflow Solution.

#### **How to get help**

For support contact the Health Informatics team by email at [CHQ\\_DigitalF](mailto:CHQ.OPDManagement@health.qld.gov.au)uture@health.qld.gov.au or by calling 3068 1999 (select option 1).

Application and technical support can also be accessed through the IT Support Centre 1800 198 175